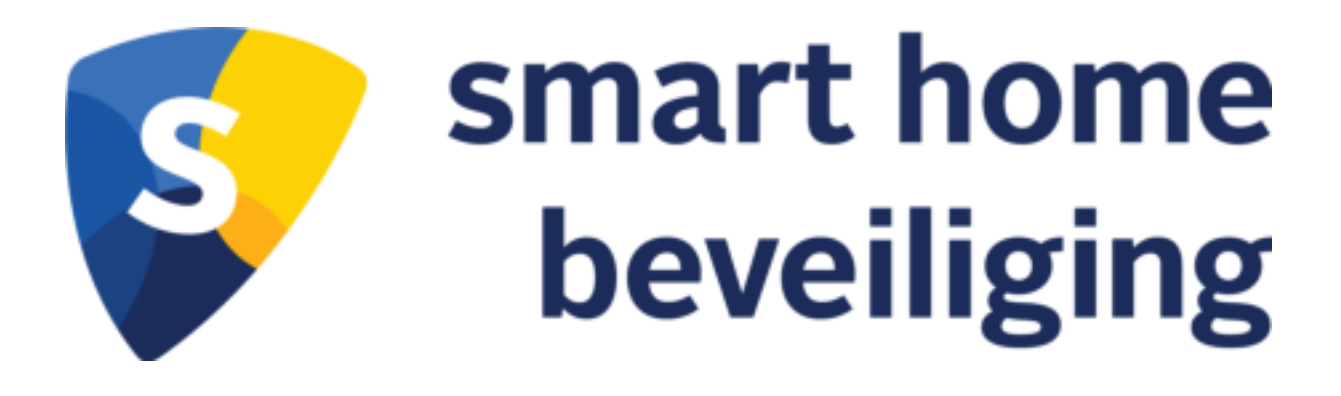

## **HANDLEIDING ROOKMELDER**

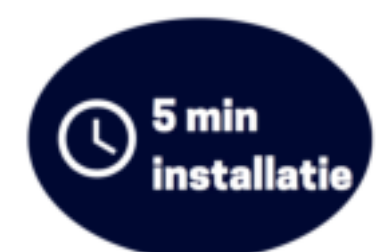

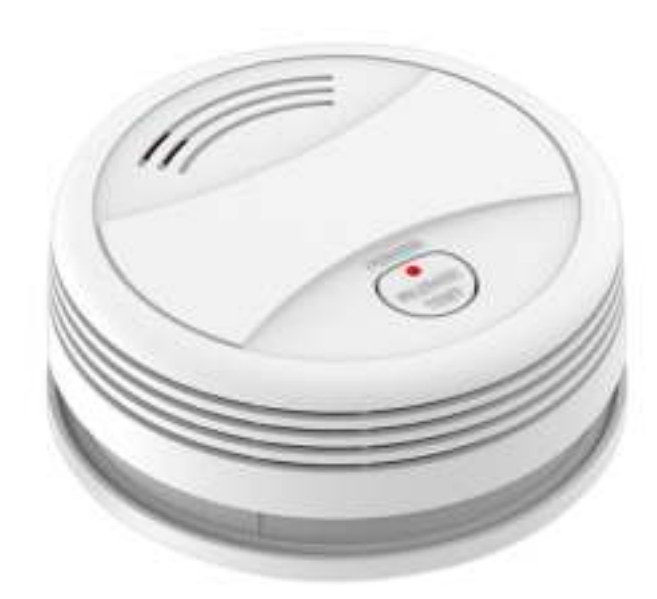

## **Stap 1: Download en installeer de gratis SHB – Smart Home app vanuit de Apple Appstore of Google Play store op jouw smartphone of tablet.**

Heb je een Android telefoon of tablet (Samsung, LG, Huawei etc.) Klik dan hier om de app te installeren.

Heb je een Apple telefoon of tablet. Klik dan hier om de app te installeren

## **Stap 2: Start de SHB – Smart Home app en kies voor ''Nieuw account''. Kies dan voor Akkoord voor het accepteren van ons privacy beleid.**

Voer dan jouw eigen e-mailadres in en druk op de knop ''Verificatiecode ophalen''.

Je ontvangt een code op jouw e-mailadres. Voer de verificatiecode in die je per mail hebt ontvangen.

LET OP:

- De code kan ook in jouw ongewenste postvak zijn terecht gekomen!

- Krijg je geen code via je e-mail? Probeer dan je telefoonnummer in te geven. Dan ontvang je een SMS en kan je inloggen. Later kan je dan nog je e-mailadres toevoegen aan je account.

Voer een wachtwoord in voor het aanmaken van uw account in de app en klik op ''Doorgaan''. Bewaar/onthoudt dit wachtwoord goed!

Met dit account kun je in het vervolg inloggen in de SHB – Smart Home app en kun je jouw producten koppelen.

## **Voordat je de Slimme Rookmelder monteert dien je het eerst te koppelen aan de SHB - Smart Home app.**

Stap 1: Klik op ''Toestel Toevoegen'' of op het + teken rechtsboven in.

Stap 2: Kies voor ''Rookmelder''

Stap 3: Plaatst de batterij in de Slimme Rookmelder. Als het rood lampje 1x knippert, hou dan de TEST knop 5 seconden ingedrukt. De Slimme Rookmelder geeft een pieptoon af en zal blijvend blijven knipperen.

Let op: knippert de Slimme Rookmelder niet en gaat het alarm af? Haal dan de batterij er eerst weer uit en probeer opnieuw. De batterij moet eerst verwijderd worden

Stap 4: Als de Slimme Rookmelder knippert druk dan in de app op ''Bevestiging licht in de flitser''

Stap 5: Voer hier je wifi wachtwoord in en klik op ''Bevestigen''.

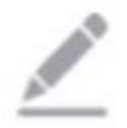

Let op: Ontvang je de melding ''5G wifinetwerk wordt niet ondersteund?'' na het invullen van je wachtwoord. Lees dan de volgende instructies om dit probleem op te lossen: https://support.smarthomebeveiliging.nl/hc/nl/articles/360013513660-Hoe-kan-ik-demelding-apparaat-ondersteund-geen-5G-wifinetwerk-verhelpen-

Stap 6: De app zal nu verbinding proberen te maken met de Slimme Rookmelder en met het wifinetwerk.

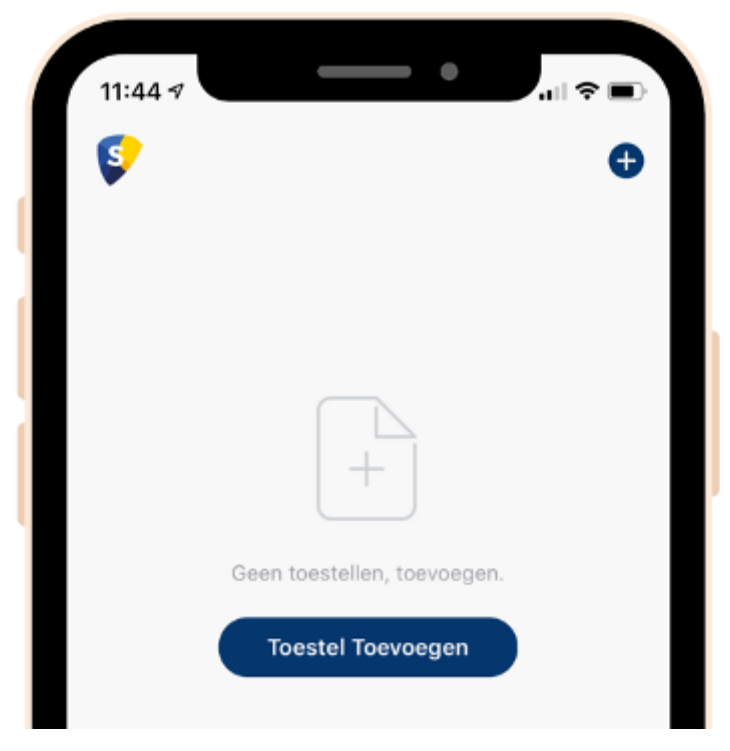

Wordt er geen verbinding gemaakt met de Slimme Rookmelder? Volg dan de onderstaande instructies om dit probleem op te lossen:

https://support.smarthomebeveiliging.nl/hc/nl/articles/360013111760-Ik-kan-mijn-productniet-koppelen-met-wifi-wat-kan-ik-doen-

Stap 9: De Slimme Rookmelder is nu succesvol toegevoegd! K lik op om de naam te veranderen. De naam kan ook later nog worden veranderd.

Staat de Slimme Rookmelder in een gedeelte van uw woning? Klik dan op 1 van de kamers die standaard worden weergegeven. Dit is later ook nog te wijzigen. Klik op Doorgaan en je gaat naar het startscherm van de Slimme Rookmelder

**Klik op de Slimme Rookmelder om naar het startscherm van de Slimme Rookmelder te gaan.** 

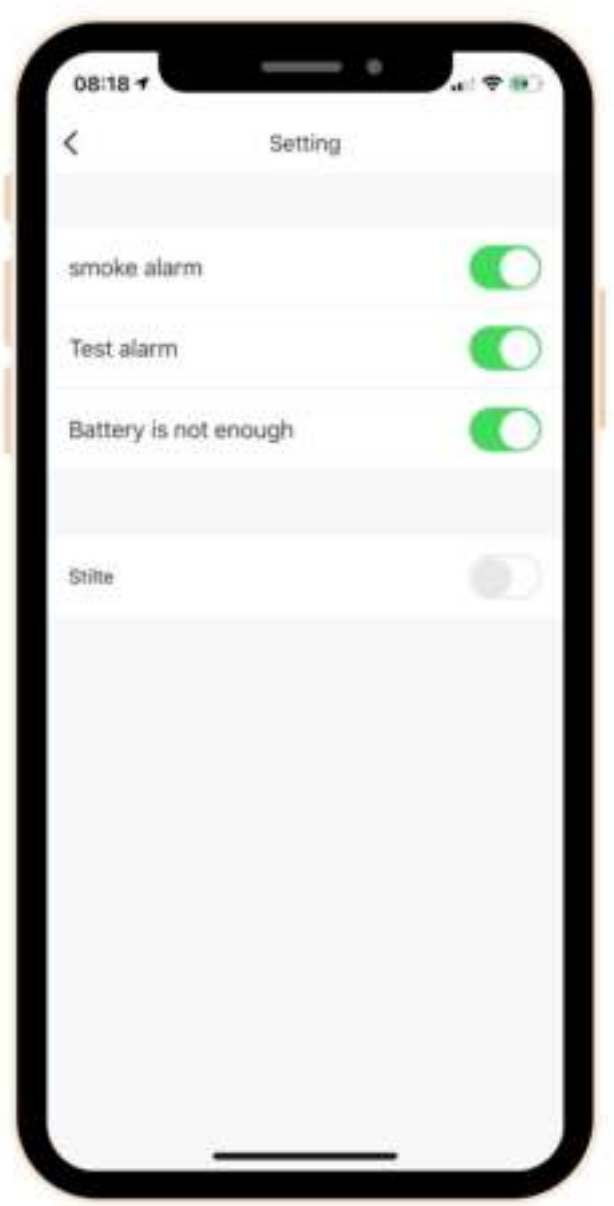

- Klik op rechtsboven in om naar de instellingen van de Slimme Rookmelder te gaan. Bekijk hier de Toestel Info en verander de naam van de Rookmelder.

- Bij Batterijpercentage kan je de status van de batterijen bekijken.

- Druk op No Smoke Alarm om het alarm uit te zetten als er rook wordt gedetecteerd en bekijk of er rook wordt gemeten.

- Klik op '' Click for more'' om het logboek te bekijken van de Slimme Rookmelder

- Klik op het ''Tandwielicoontje'' rechts onderin om in de volgende instellingen te komen.

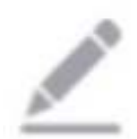

- Zet ''Smoke alarm'' UIT om geen melding te ontvangen als er rook wordt gedetecteerd
- Zet ''Test alarm'' UIT om geen melding te ontvangen als er rook wordt gedetecteerd.
- Zet ''Battery is not enough'' om geen melding te ontvangen als de batterijen bijna op zijn.
- Klik op ''Stilte'' om de sirene uit te schakelen.